## Uso de TeamViewer para Soporte remoto

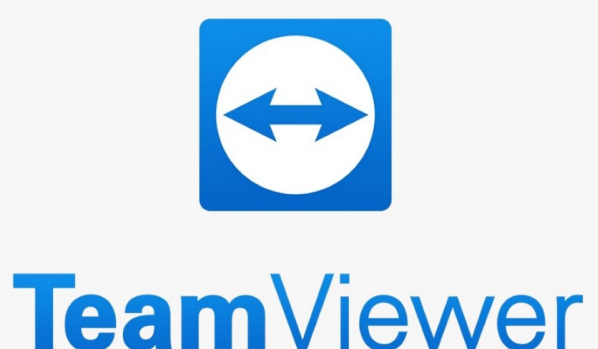

UCR Sede del Pacífico

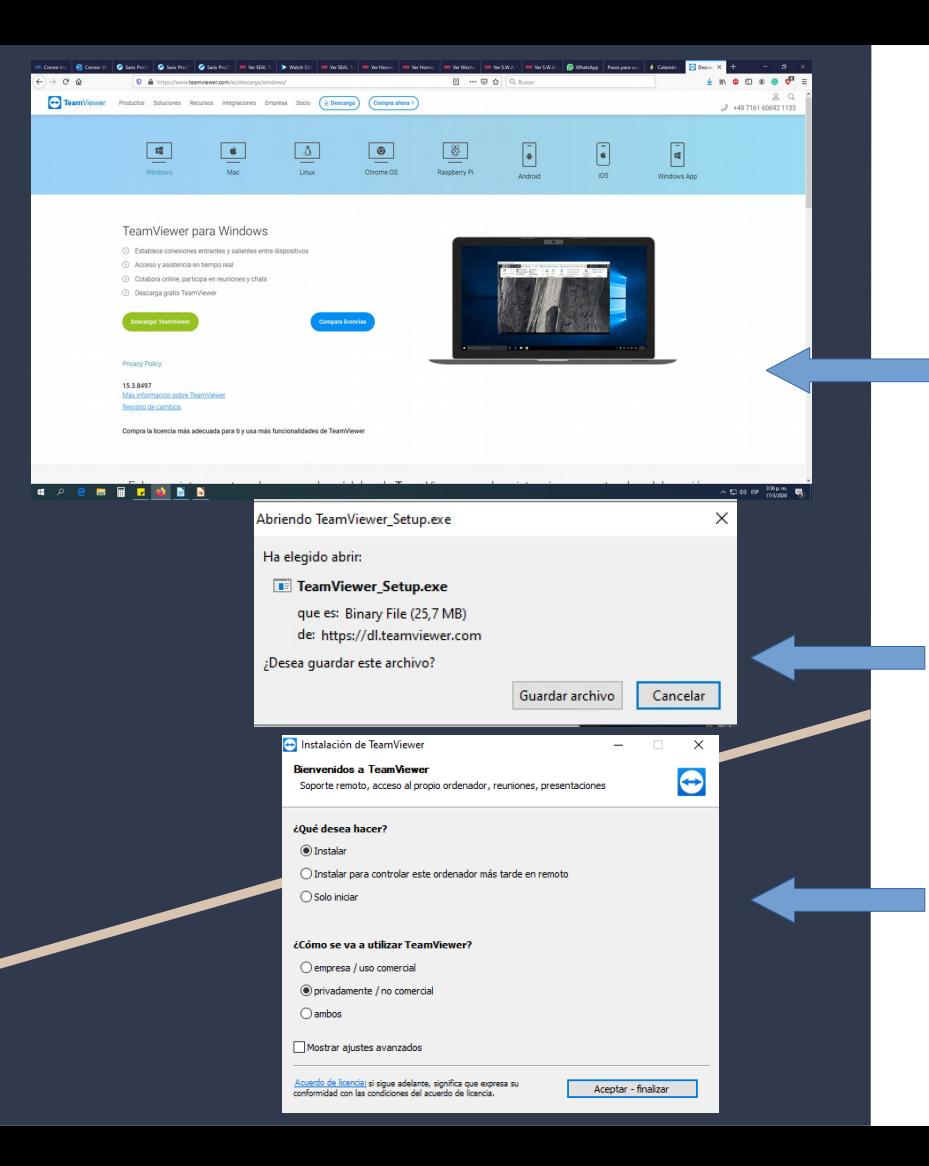

Si ya tiene instalado el programa TeamViewer diríjase al paso Numero 2.

## 1. Ingrese a la dirección

<https://www.teamviewer.com/es/descarga/windows/> para proceder con la descarga. Una vez ahí deberá darle Click al botón de color verde que dice "descargar TeamViewer"

Dele click al botón Guardar Archivo y espere que se complete la descarga.

Una vez finalizada la descarga, proceda a ejecutar el archivo, se le presentara la siguiente ventana, para su instalación dele click en el botón que dice "Aceptar – Finalizar".

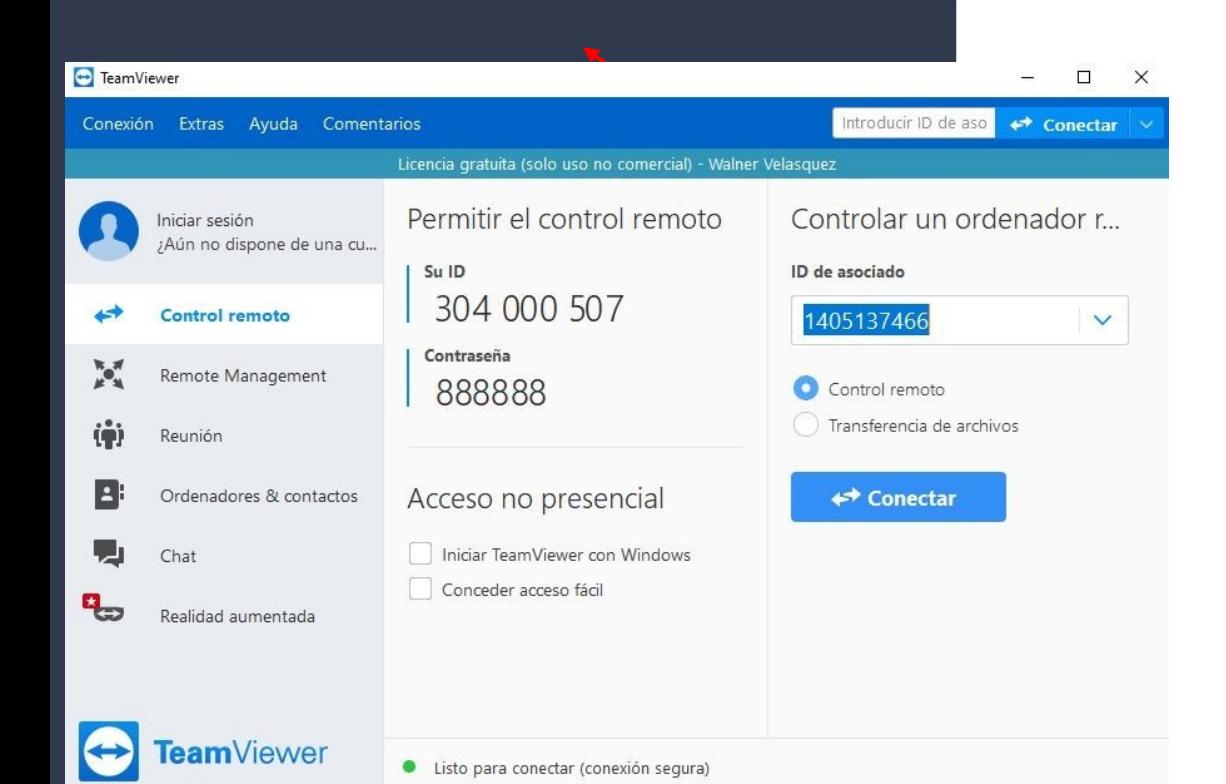

2. Al abrir el programa se presentara la siguiente ventana.

Para poder acceder remotamente a su computadora se necesita que suministre su ID y su contraseña, esta cambiara cada vez que se cierre el programa.

Una vez que le indique esos datos al encargado de soporte, el técnico podrá tener control de su computadora para ayudarle a solucionar el problema que se presenta.